## Webwork

### How to create a new problem set.

These instructions assume you want to select problems from existing problem sets to create a new set with a new name. Recall the naming convention suggested:

course\_assignment\_instructor, e.g., ECE220\_HW\_5\_hjt( or trussell). This allows me to keep better track of all of the assignments for different courses. If everyone uses only HW\_5, then I have trouble identifying which course that file belongs to when I maintain the file system for ECE. If you are developing problems, you may wish to include the semester identifier with the problem set, e.g., ECE331\_F16\_HW\_02\_Oralkan.

Logon to your course at https://webwork.math.ncsu.edu/webwork2/

To see all the problem sets available for your course, use the left hand menu and click "Hmwk Sets Editor. "

If you want problems from more than one set, you can add problems sequentially.

First create the new problem set using the "create" button at the top. Enter the name of the new set. You can use an existing set if most of the problems you want are in one or you can create a new empty set. Most often you will likely start with an existing set, then delete and add problems. Then click the Take Action button. Webwork always requires clicking on the take action button or something similar to complete the action desired.

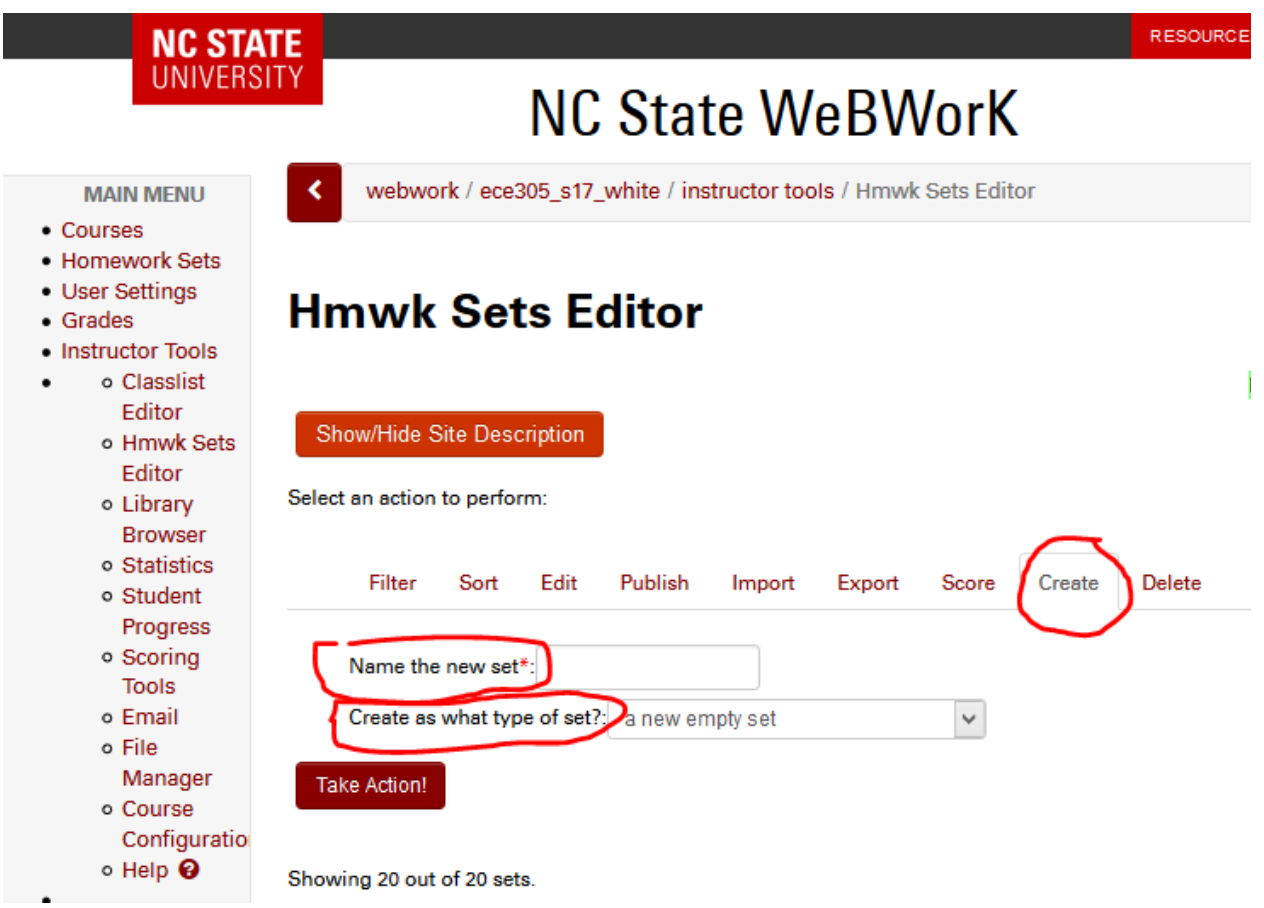

I have named the new set ECE305\_S17\_temp\_hjt. To choose the set I'm starting with, I check the box to the left of ECE\_305\_HW2\_Fall16 (note that the underscores do not show on the Webwork list). Then click "Take Action."

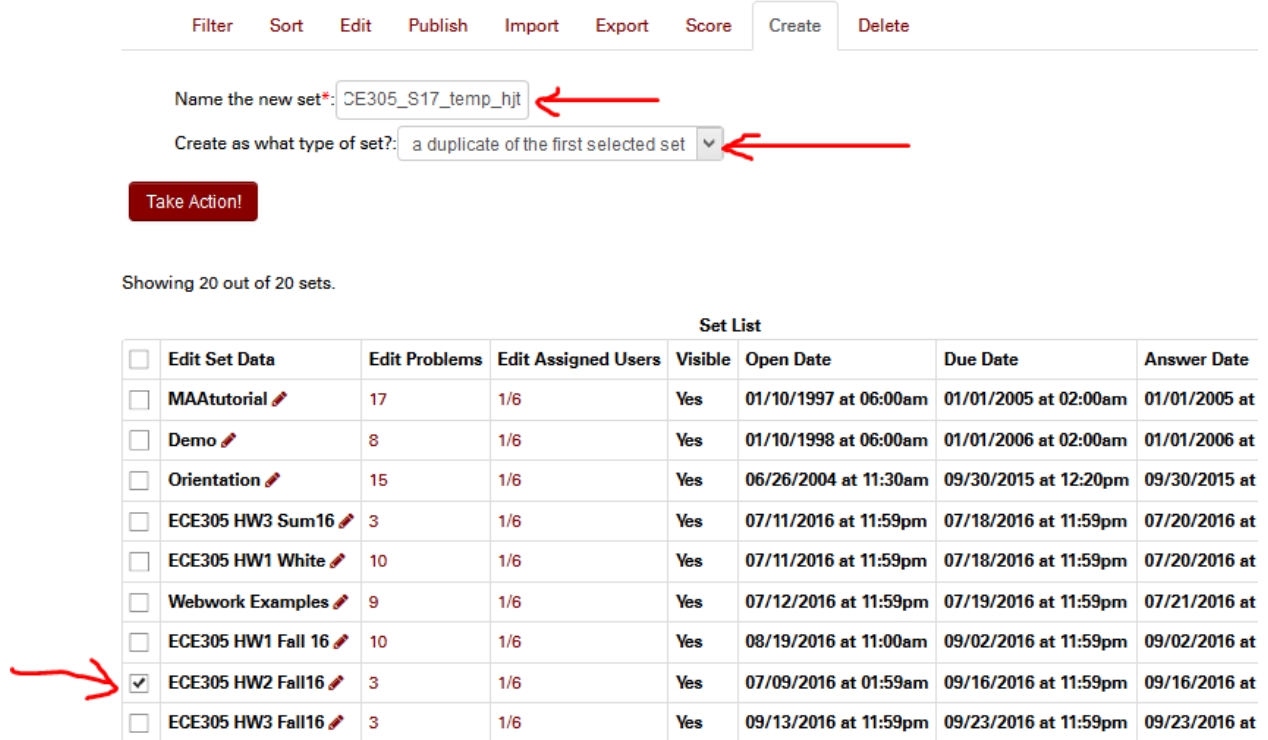

To see the problems in a problem set, open the set, i.e., click on the number in the Edit Problems column. For this sets, that is 3. This give you the set Details 2 for set ECE305\_S17\_temp\_hjt. See below. Then click the Render All tab.

# Set Detail 2 for set ECE305\_S17\_temp\_hjt

This set ECE305\_S17\_temp\_hjt is assigned to 1 student.

Edit individual versions of set ECE305\_S17\_temp\_hjt.

Any changes made below will be reflected in the set for ALL students.

Save Changes

Reset Form

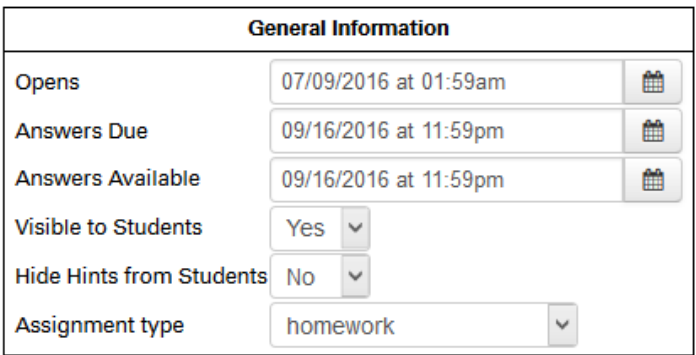

#### **Set Description**

11

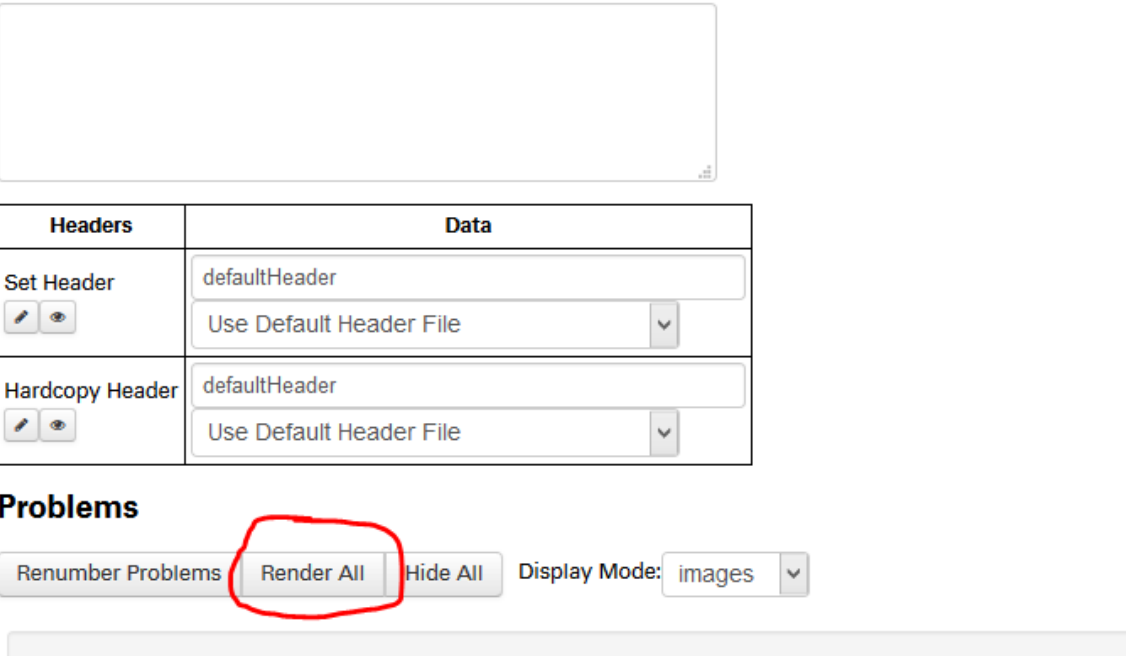

Source File local/ECE305\_HW  $\vert$  1

This shows the problems in that set. See Below

Weight

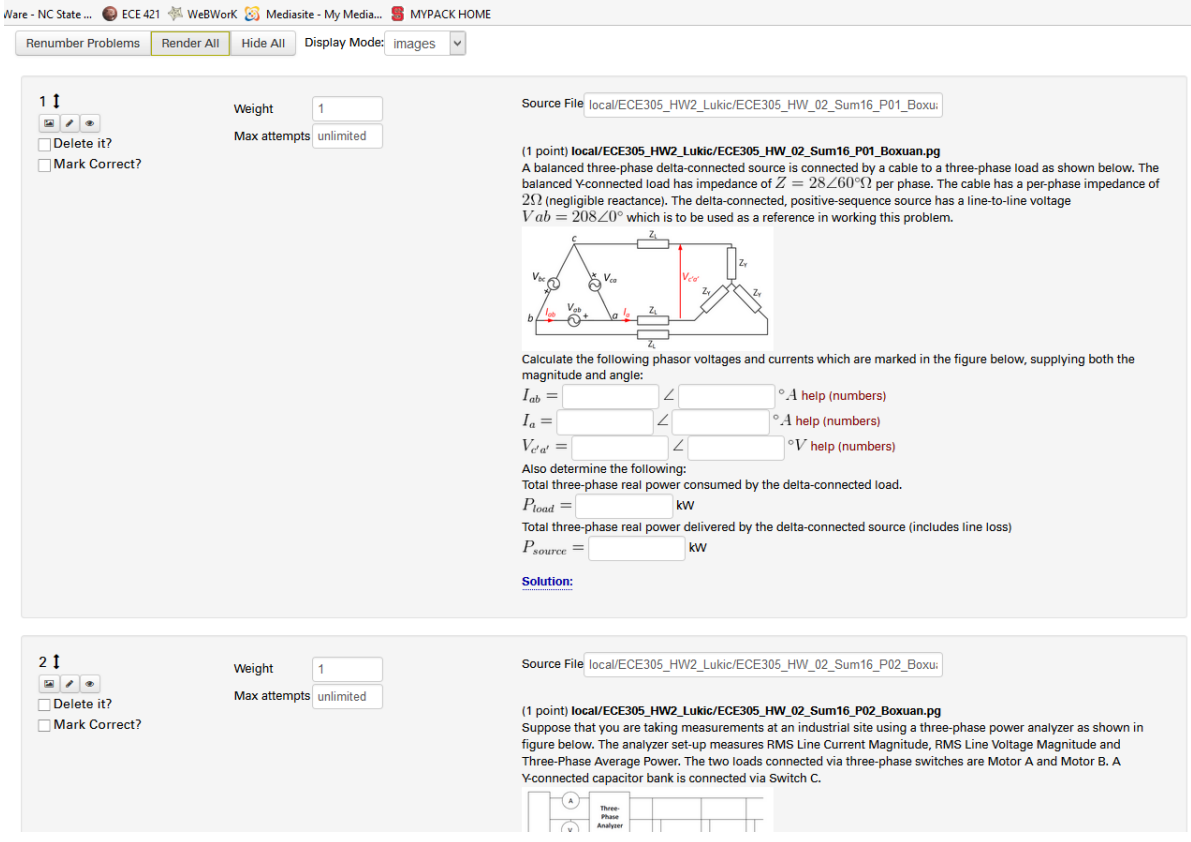

You can now look at the problems and see which ones you want to keep and which you want to delete. Let's say you want to delete 1 and 3 from this set and add one from set HW3. Click on the box for "Delete it" in problems 1 and 3. Then click the "Save Changes" button on the bottom. This leaves only Problem 2 in this set. Let's add problems from HW3. Click on "Hmwk Sets Editor" in the left hand menu. Click on the 3 in the Edit Problems" column of ECE305\_HW3\_Fall16. (BTW- I recommend using the right click on the mouse to open a new window.). Click on "Render All" as before to see the problem statements. Let's say you want to add Problems 2 and 3 from this set. Scroll down and check the name of the "Source File". Copy this file name down and use it to add to the problem set you just created. Go back to ECE305\_S17\_temp\_hjt (click on the 1 in Edit Problems column). Click on "Add" box and insert 2 in the entry box for the blank problems.

# Set Detail 2 for set ECE305\_S17\_temp\_hjt

This set ECE305\_S17\_temp\_hjt is assigned to 1 student.

Edit individual versions of set ECE305\_S17\_temp\_hjt.

Any changes made below will be reflected in the set for ALL students.

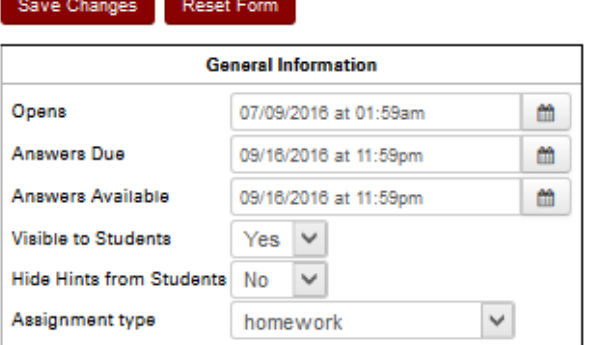

**Set Description** 

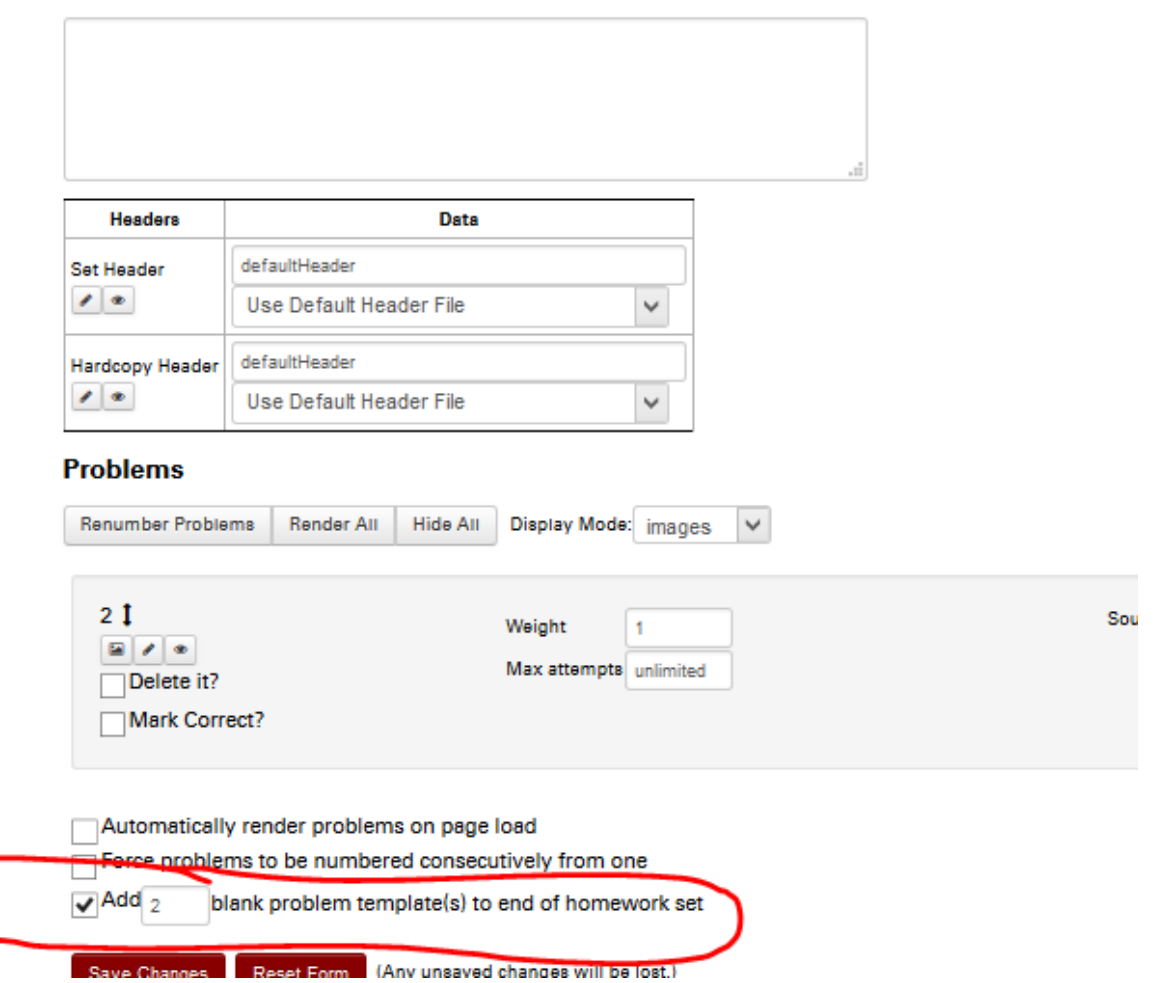

Then click "Save Changes". This gives two blank problems, where you can insert the file names for the problems you desire.

**Problems** 

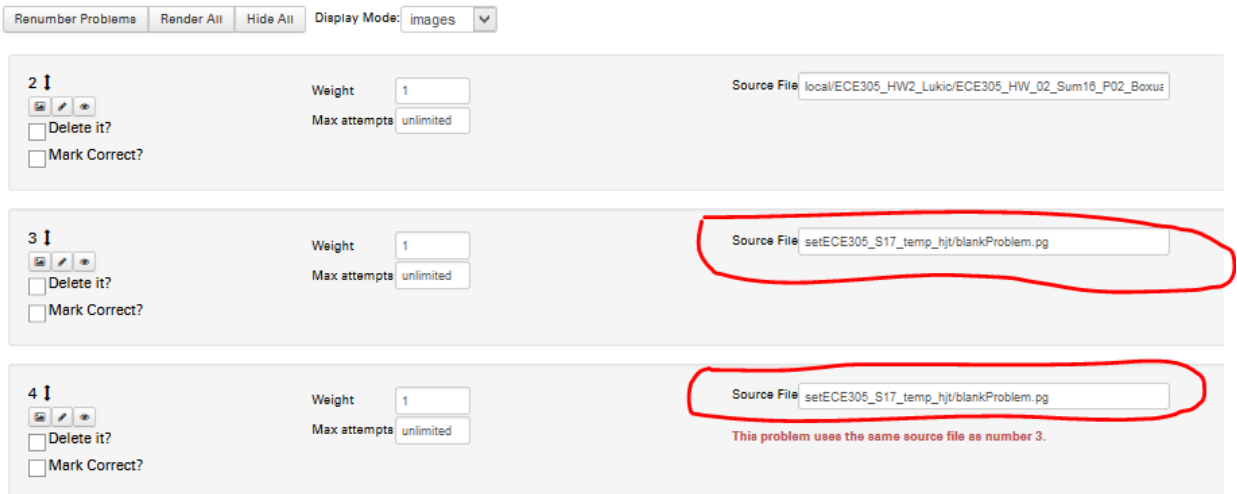

Automatically render problems on page load

The file name you want for the Problems 2 and 3 are local/ECE305\_HW3\_Lukic/ECE305\_HW\_03\_Fall16\_P02\_Bzhong2.pg local/ECE305\_HW3\_Lukic/ECE305\_HW\_03\_Fall16\_P03\_Bzhong2.pg Copy and paste these name to the source file box in the new problem set **Problems** 

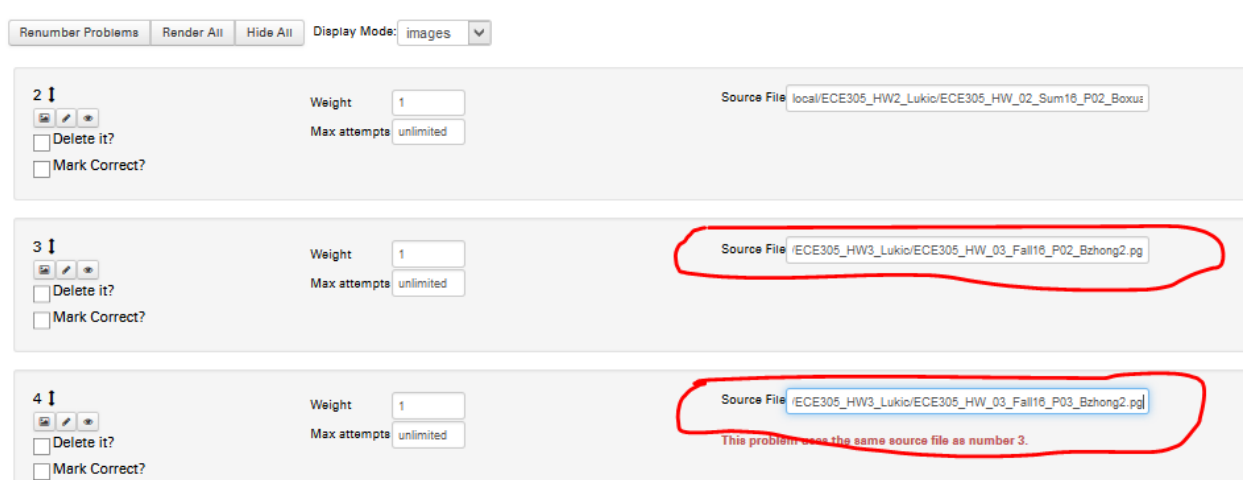

Click the box "Force problems to be numbered consecutively from one" and then click "Save Changes" at the bottom.

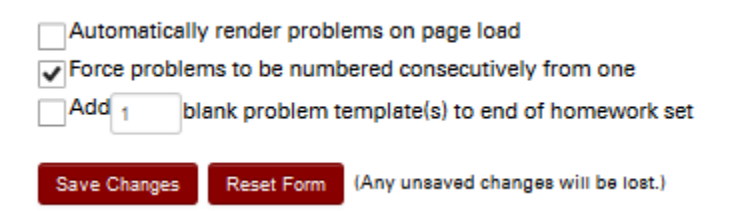

This give the three problems that you want in the new set.

You can add problems from different sets or delete problems in the same way.